# **Knickzone Extraction Tool**

*A brief tutorial*

**26th February 26, 2016**

# **Tutorial for the use of Knickzone Extraction Tool (KET)**

This tool was created to identify knickzones along the longitudinal river profile using user specified constraints. It also calculates the, height and length of the kniczones.

## **References:**

- Hayakawa, Y.S., Oguchi, T., 2009: GIS analysis of fluvial knickzone distribution in Japanese mountain watersheds. Geomorphology 111, 27–37.
- Hayakawa, Y.S., Oguchi, T., 2006: DEM-based identification of fluvial knickzones and its application to Japanese mountain rivers. Geomorphology 78, 90–106.

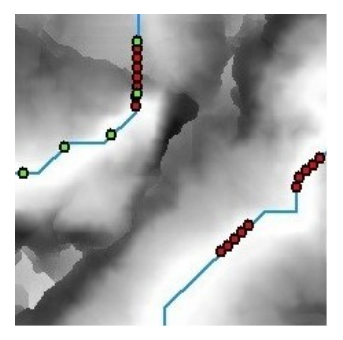

#### **Requirements**:

- Installation of the TauDEM.
- ArcGIS (10 or higher) with license to Spatial Analyst.

## **Installation instructions**

## **TauDEM 5.1.1 (For ArcGIS 10, 10.1, and 10.2**)

1. Click the link below to go to the Utah State University's TauDEM download link

TauDEM 5.1.1 Self extracting zip file install package

(http://hydrology.usu.edu/taudem/taudem5/taudem511exe.html)

2. Fill in the details or just leave it blank and click Download to download TauDEM511.exe

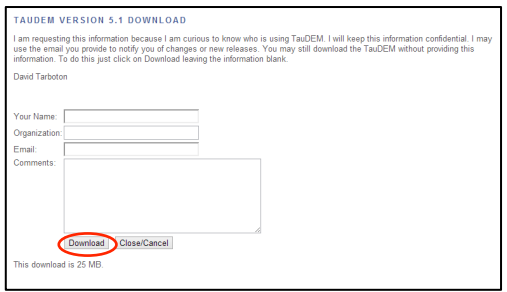

3. Follow the on-screen instructions to complete the setup of TauDEM511.exe. The

installer will install following four packages:

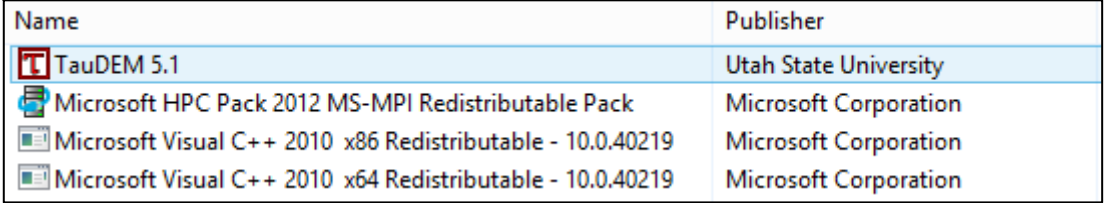

- 4. To activate the TauDEM Toolbox in ArcGIS (not required for KET):
	- a) Open ArcMap. If the ArcToolbox Window is not open, click on the "Show/Hide ArcToolbox Window" icon in the Standard Toolbar.
	- b) Right click on ArcToolbox at the top of the window. Select Add Toolbox... .
	- c) Browse to the TauDEM install directory (C:\Program Files\TauDEM\TauDEM5Arc\).
	- d) Click on the TauDEM\_Tools.tbx file, and click Open.
	- e) The TauDEM Toolbox should now be visible in the list of toolboxes.
	- f) If you wish to save this configuration, right click on ArcToolbox, select Save to Default.
- 5. A system restart might be required before you start using the tool.

The installation of **TauDEM 5.0**, compatible for **ArcGIS 9.3** is still the same complicated step.

Details are given at http://hydrology.usu.edu/taudem/taudem5/downloads5.0.html

## **Importing the tool into ArcToolbox:**

1. Right click the ArcToolbox and click add Toolbox

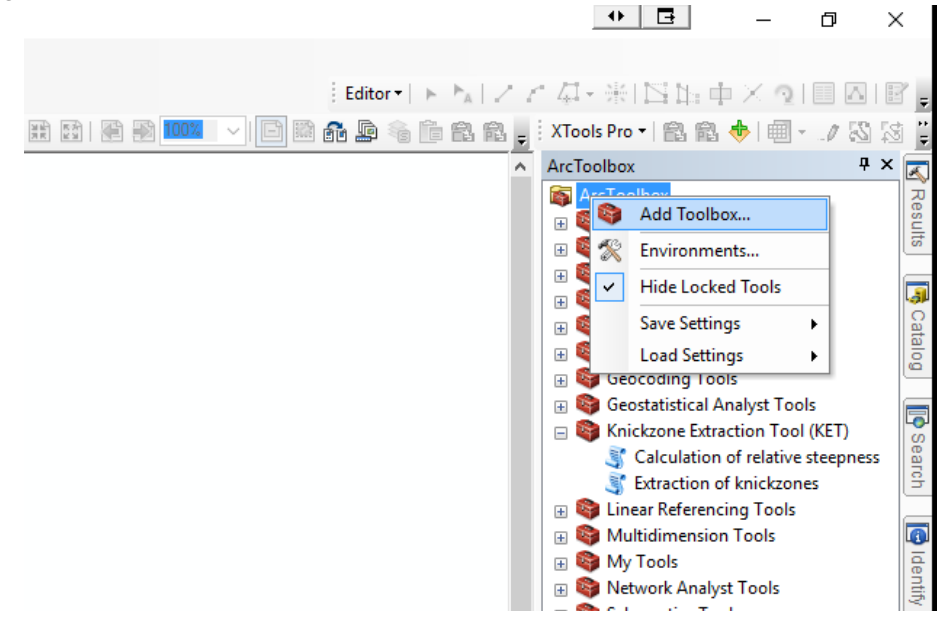

2. Browse to the KET downloaded from website and select KET.tbx to open.

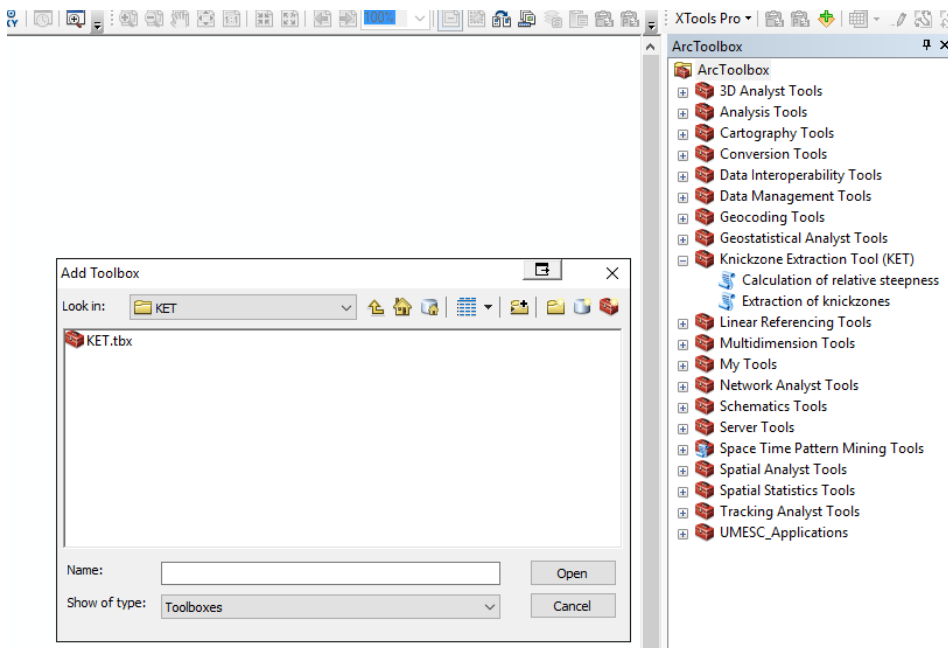

- 3. Once added, the KET will show up in the list of toolboxes with two tools inside the toolbox:
	- a. Calculation of relative steepness
	-

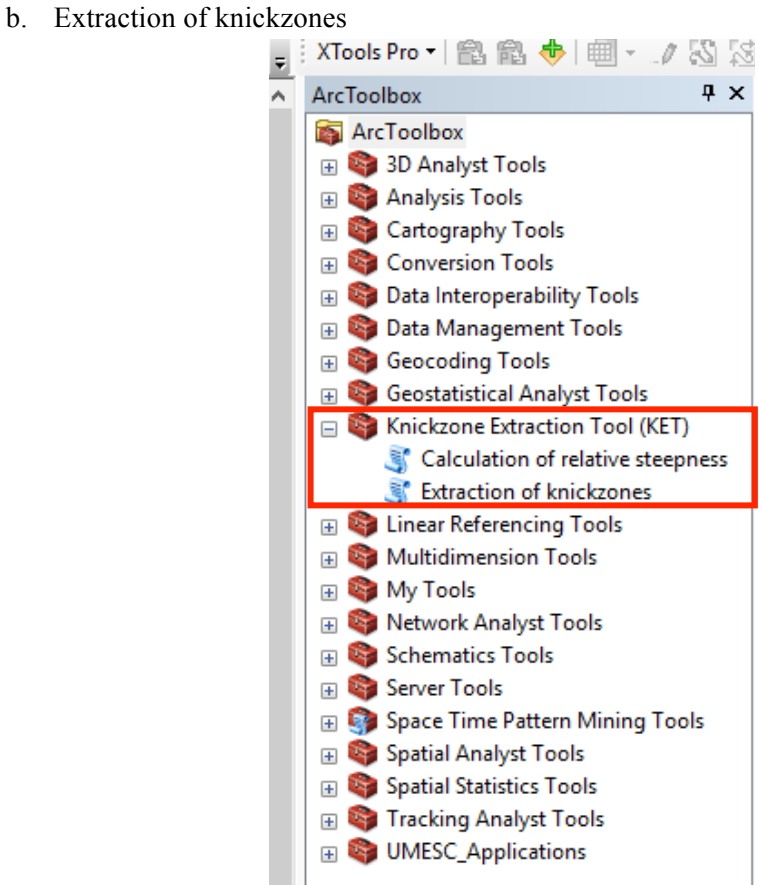

## **Calculation of relative steepness**

Included as the first part of KET, this tool uses an uncompressed DEM in TIFF format to calculate relative steepness of the supplied topography at multiple scales. The tool needs input for the scale. Input of "From value" and "To value", correspond to the first, the last scale of computation. "By value" determines the incremental scale for multiple scales in between the first and last scales. For details, please check the references.

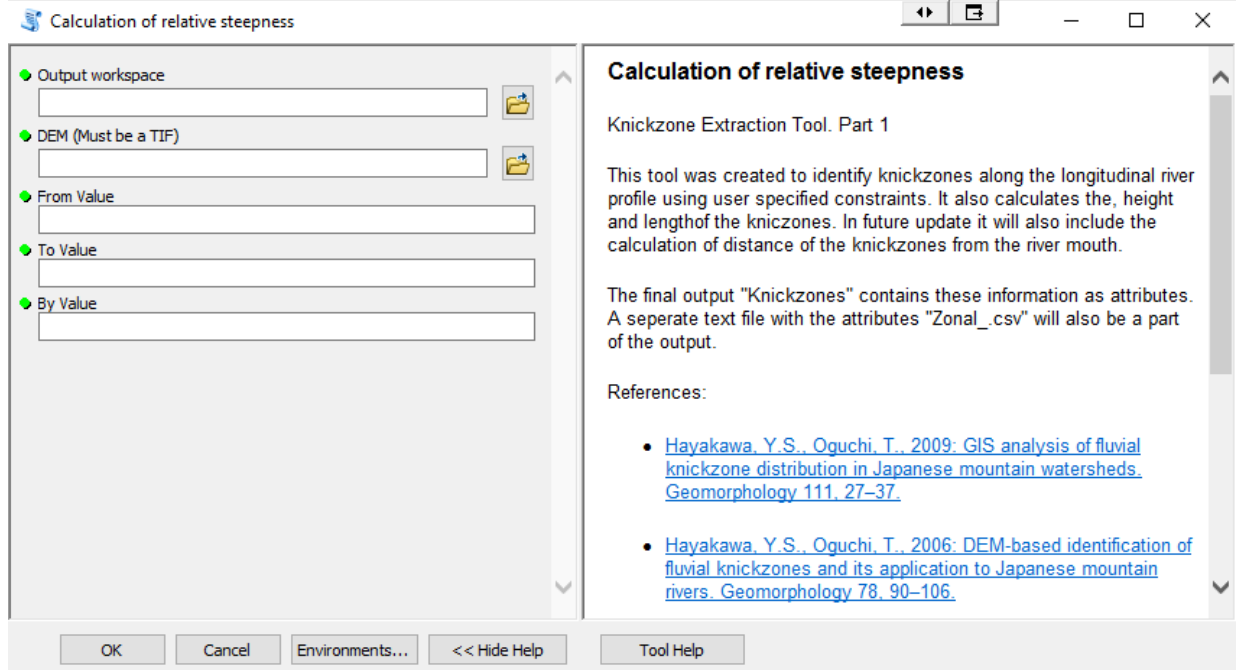

#### *Tool help:*

Output workspace : The folder where the files during the processing and output 'FinalRaster' will be placed.

DEM (Must be a TIF) : A DEM representative of the topography. The supplied DEM must be an uncompressed TIFF file.

From Value : The starting *d* value.

To Value : The final *d* value.

By Value : The value by which the *d* is increased from 'From distance' to 'To distance'. (Step value)

#### *Output***:**

Finalraster.tif (the relative steepness raster) placed in the output workspace.

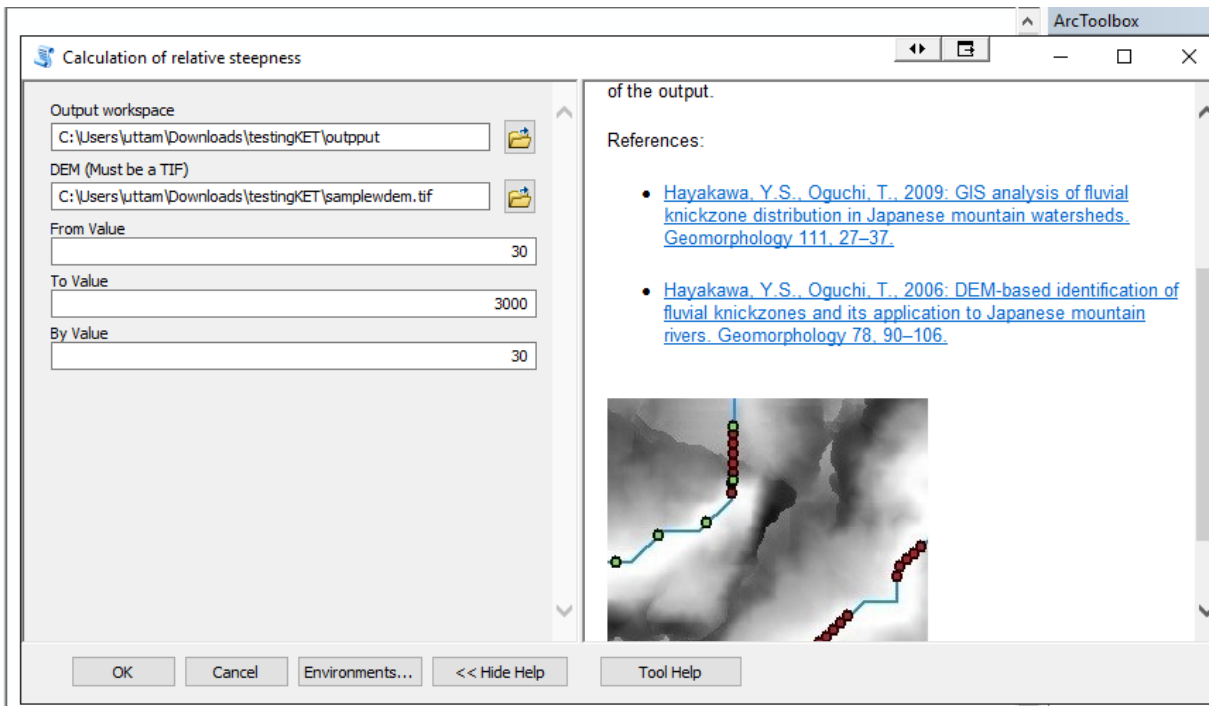

*Change variables as required, supplied here for demonstration of KET (part1).*

*Upon execution, the tool will start open a command window for computation using TauDEM and start populating the working directory at the same time. The progress will be displayed in a tool window in ArcGIS and this will several minutes. Be patient. The output of relative steepness will be a "Finalraster.tif" placed in the output folder.*

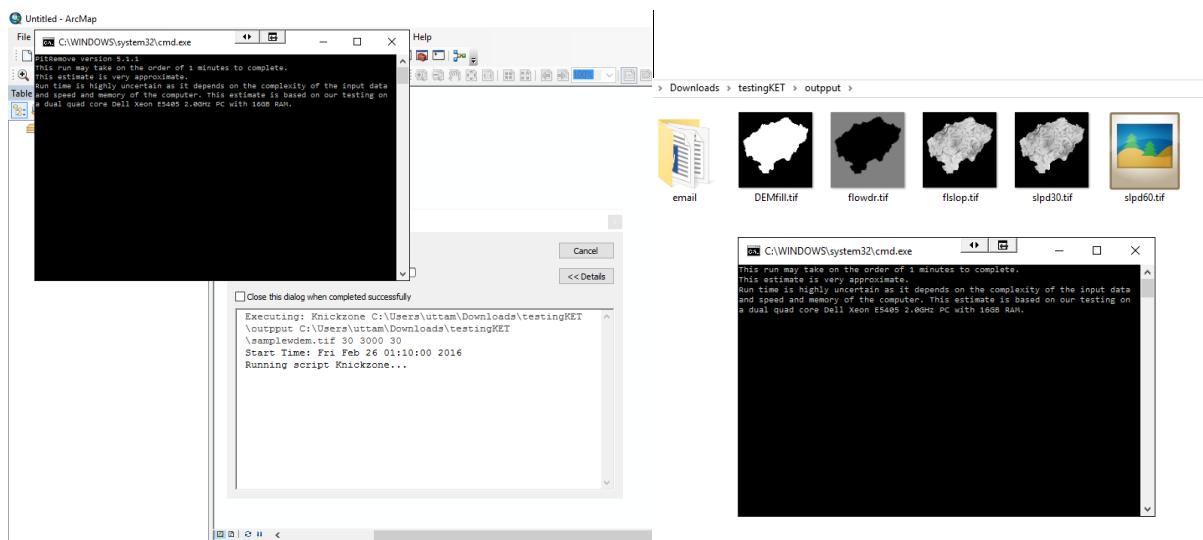

# **Extraction of knickzones**

Included as the second part of KET, this tool uses the relative steepness raster (Finalraster.tif) computed previously to extract fluvial knickzones along the longitudinal river profile using some user input. It also calculates the, height and length of the knickzones. The final output "Knickzones" contains these information as attributes. A separate text file with the attributes "Zonal .csv" will also be a part of the output in the workspace.

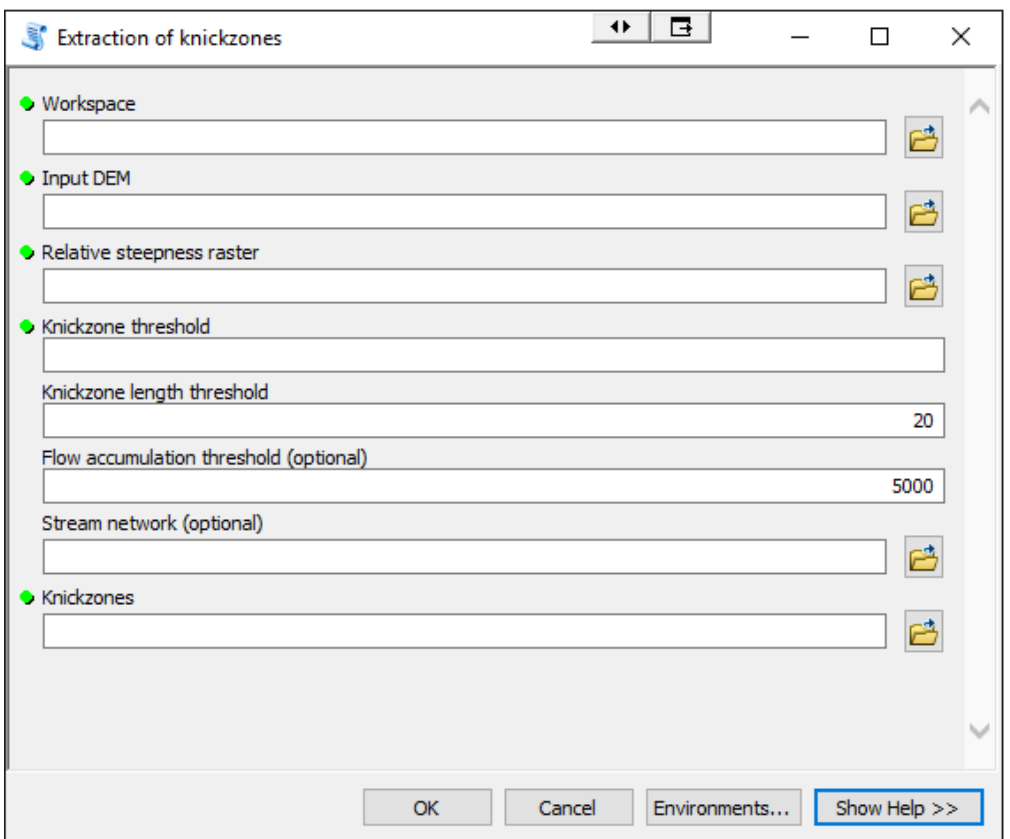

## *Tool help:*

Workspace : The workspace that will be used for the analysis

Input DEM : The input raster representing a continuous surface.

Relative steepness raster : The relative steepness raster. (Output of the part1 of the KET: "Calculation of relative steepness" )

Knickzone threshold : The value of gradient decrease *Rd* , below which the areas will be marked as knickzones.

Knickzone length threshold : The minimum length (in meters) of knickzones to be considered for analyses. This filters smaller artifacts.

Flow accumulation threshold (optional) : Number of cells draining into a cell along the stream network. Use larger values for sparse drainage networks and smaller values for denser stream networks. (If pre-calculated stream is provided, the tool will skip the stream generation)

Stream network (optional) : Supply, if previously calculated. Supplying a pre-determined stream network will skip the steps for stream calculation and considerably lessen the

calculation time. If not specified, a stream network file will be placed in the working directory in the first run for the supplied flow accumulation value.

Knickzones : The output knickzones.

# *Output*

The knickzones as shapefile along with their length and height information as attributes. A separate text file with the attributes "Zonal\_.csv" will also be a part of the output in the workspace

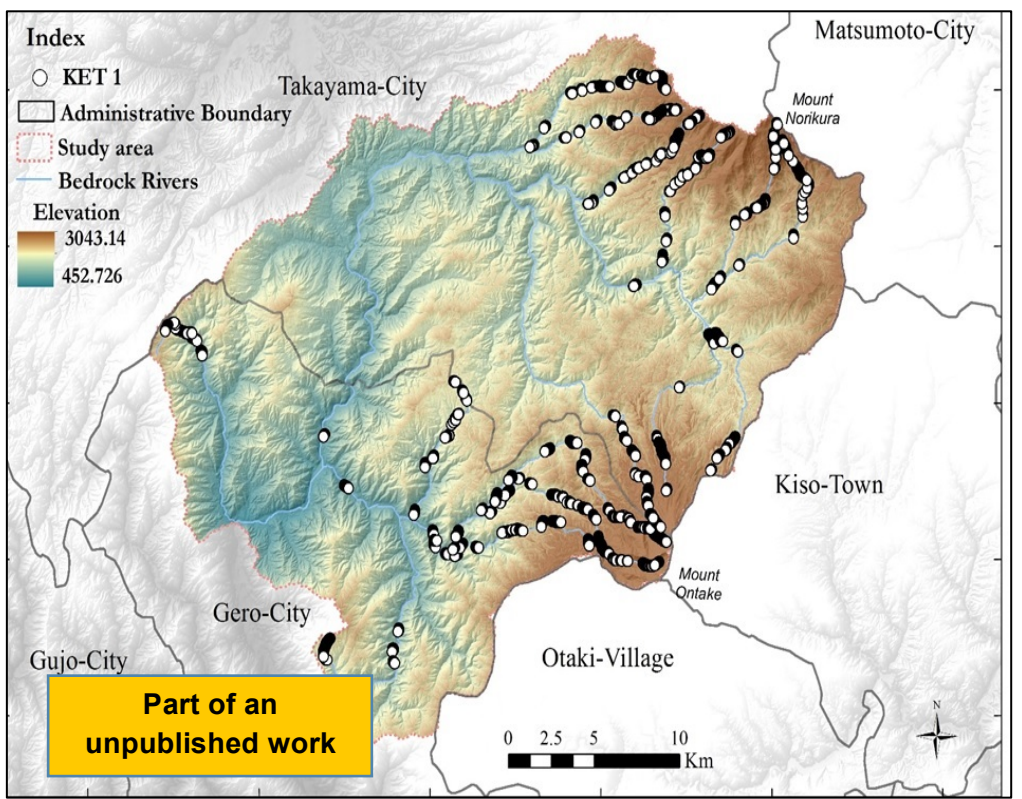

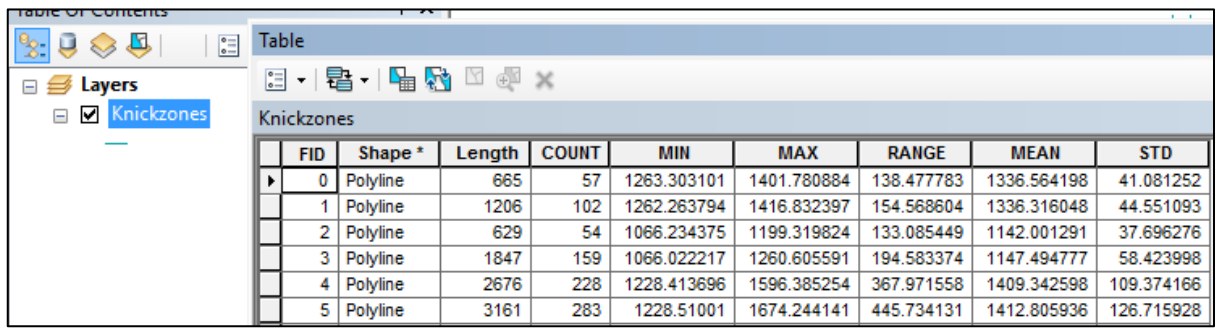

In the attribute table and the table generated, the length refers to the estimated length of knickzones while the range refers to the height of the knickzones.